# **تستخدم هذه الأدوات لإضافة نص مباشرة على الصفحة وتحريره والتحكم المسافة بين السطور وتقنين** c…paë@òibnØÛa@

**نتمكن من تطبي تعبئة التدرج أو تطبيق الإضافات. ويمكننا تطبيق أنماط الشفائف إما قبل أو بعد تحويل النص إلى**

**يضع** CS Photoshop **النص على شفيفة كتابة منفصلة. ويجب تنقيط النص أو تحويله إلى بكسلات قبل أن**

**بكسلات .**

**الأحرف. ويمكننا ضبط النص أفقياً أو رأسياً .**

**نفتح ملف جديد فيه المواصفات التالية : قياس الملف** 4A **الدقة** inch/Pixels 150 **الصيغة** Color RGB **والمحتويات** White **.**

شربط خيارات الأداة :

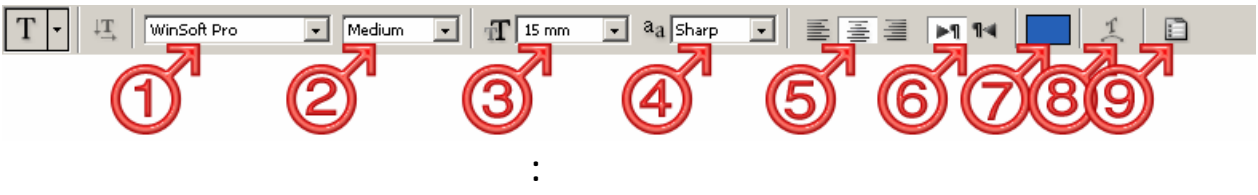

**لذلك تبدو حدود النص أا تمتزج الخلفية. وبشكل عام تبدو الكتابة لمصقولة بشكل أفضل وخاصةً إذا**

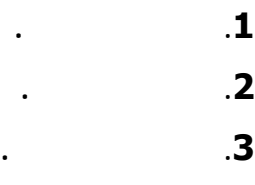

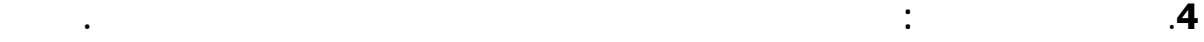

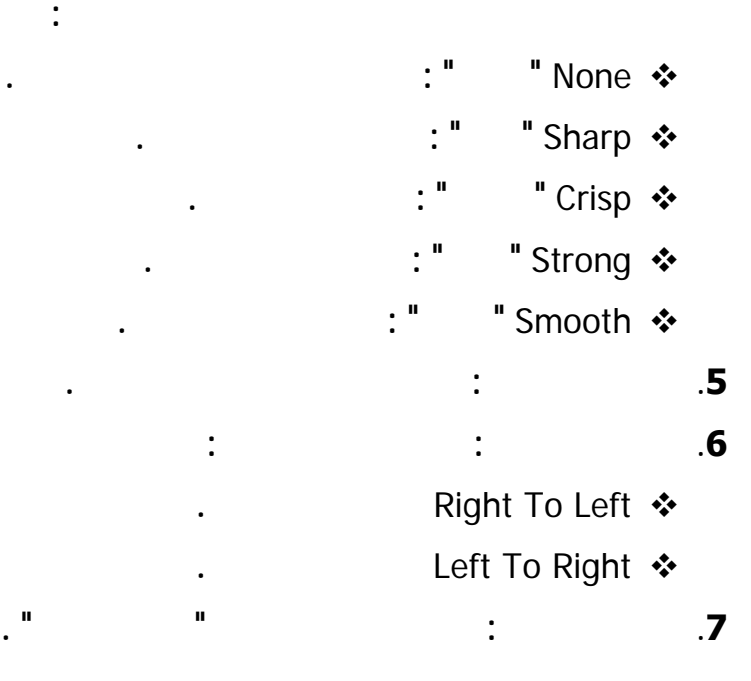

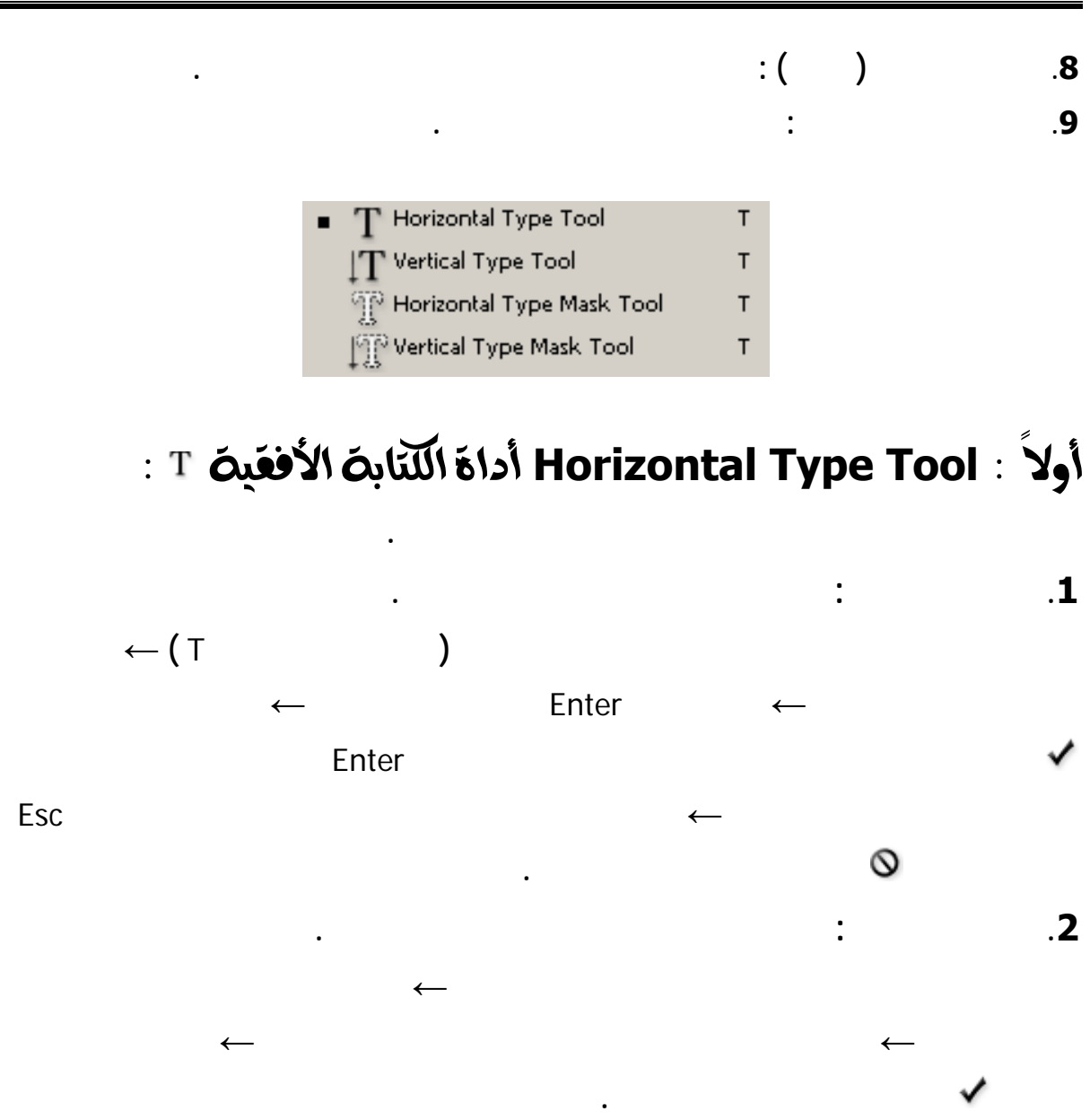

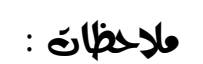

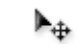

9 **يمكننا تغيير موقع النص أثناء الكتابة بوضع مؤشر الفأرة قرب النص حتى يتغير شكله ليصبح على**

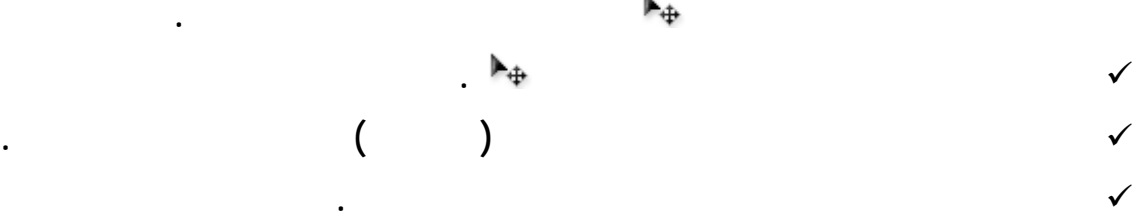

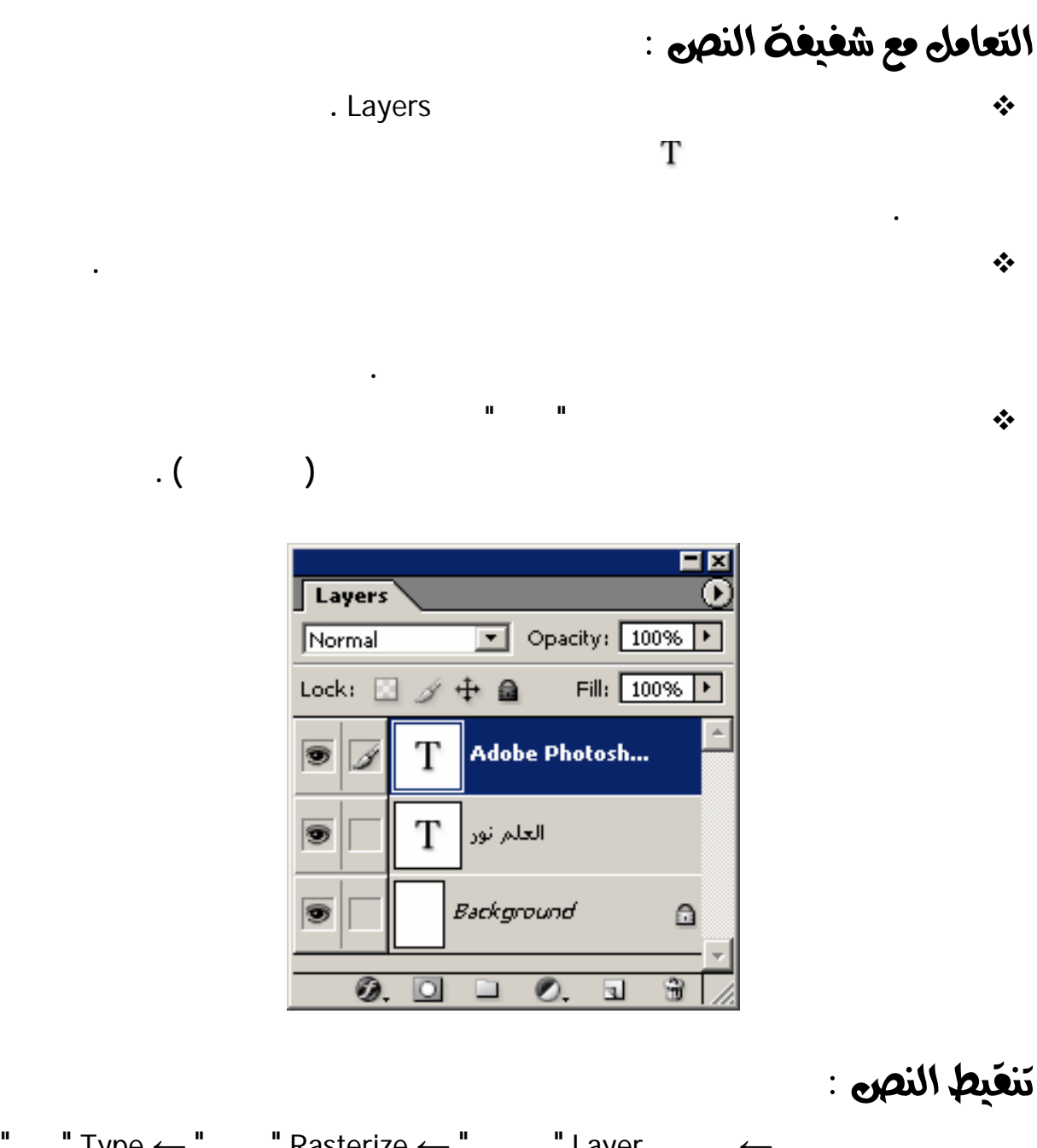

**نحدد شفيفة النص المطلوبة ← من قائمة** Layer **" الشفيفة " ←** Rasterize **" تنقيط " ←** Type **" نص " أو ننقر بزر الفأرة الأيمن على الشفيفة ضمن لوح الشفائف ← تظهر قائمة منسدلة ← نختار منها الأمر** Layer Rasterize **" تنقيط شفيفة " .**

**لن يمكننا العودة وتحرير النص بعد تنقيطه لذا يفضل نسخ شفيفة النص بأكملها قبل تنقيطها .**

**الخيارات التالية :**

## Z@@ @òîÔÏþa@—äÛa@ÊbäÓ@ña…c@**Horizontal Type Mask Tool**@Z@bîãbq

1. **م**لع النص Fill : **وذلك بإتباع الخطوات التالية :**  $\leftarrow$  " Edit  $\leftarrow$  ( ) Use  $\leftarrow$  "Fill  $\leftarrow$  "Fill  $\leftarrow$  "Fill **الموجود ودرجة الشفافية** Opacity **وطريقة الدمج مع الطبقات** Mode **ودرجة الشفافية** Opacity **←** OK **← نزيل التحديد** D + Ctrl **. Stroke**  $\vert x \vert$ Fill 図 Stroke  $\overline{OK}$ Contents Width:  $\boxed{1 \text{ px}}$ OK Cancel Use: Foreground Color  $\blacktriangledown$ Cancel Color: Custom Pattern: Location Blending ⊙ Inside O Center O Outside Mode: Normal  $\vert \cdot \vert$ **Blending** Opacity: 100 % Mode: Normal  $\overline{\phantom{a}}$ □ Preserve Transparency Opacity: 100 % F Preserve Transparency Z@**Stroke** —äÜÛ@†y@òÏb™g@N2

#### **يمكننا إضافة حد للنص وذلك بإتباع الخطوات التالية : من قائمة** Edit **" تحرير " ← نختار الأمر** Stroke **" حد ← " يظهر لنا صندوق حوار** Stroke **" حد " ← نختار عرض الإطار** Width **ولون الإطار** Color **ونحدد طريقة انتشار الإطار من صندوق** Location **كما نحدد رجة الشفافية** Opacity **طريقة الدمج مع الطبقات** Mode **←** OK **← نزيل التحديد .** Ctrl + D

#### 3. **قص النص وتعبئته** :

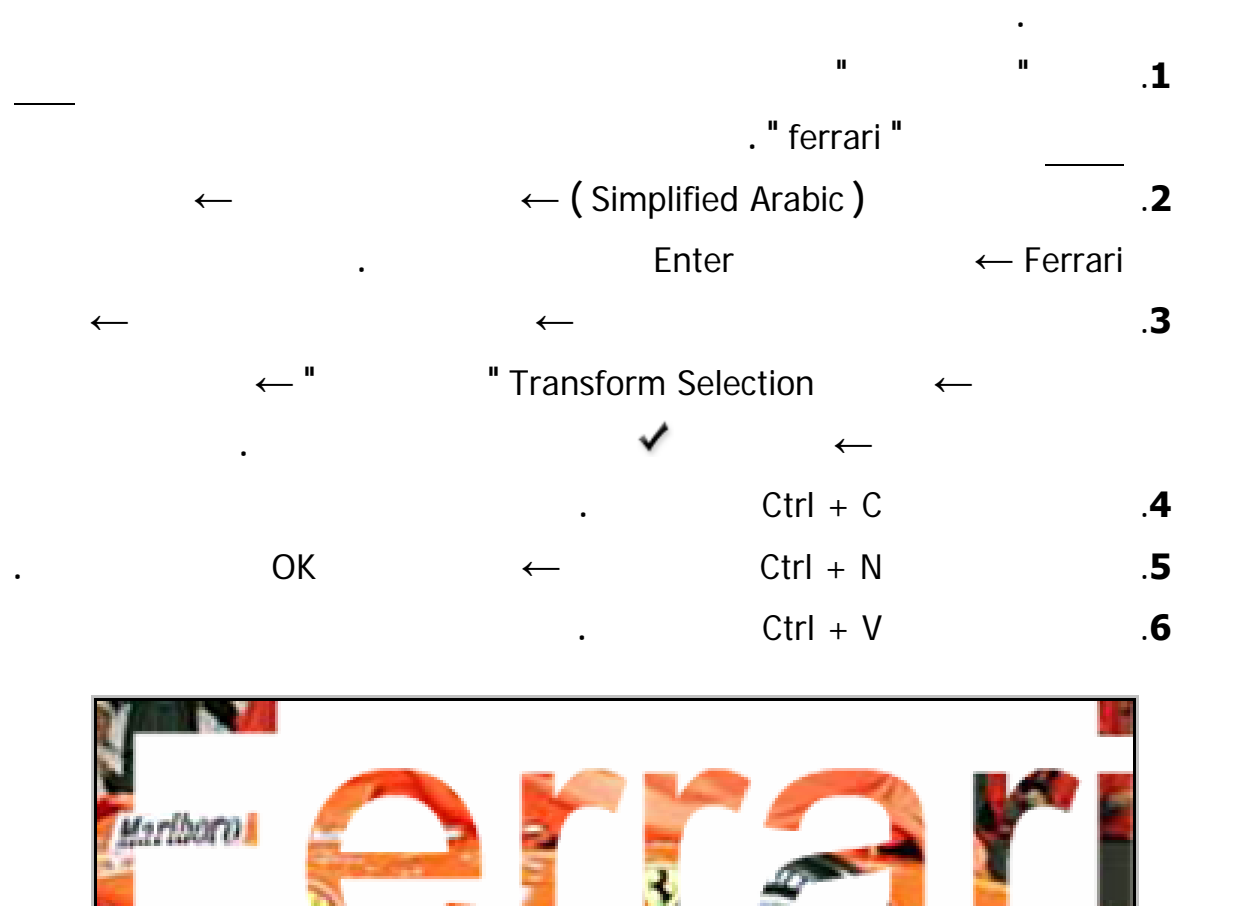

**حيث يمكن أن تتم تعبئة الكلمات بصورة ما وتتمثل نصف الصعوبة العثور على صورة للعمل عليها. أما**

Z@@ @òí…ìàÈÛa@òibnØÛa@ña…c@**Vertical Type Tool**@Z@brÛbq

Z@@ @@òí…ìàÈÛa@—äÛa@ÊbäÓ@ña…c@**Vertical Type Mask Tool**@Z@bÈia‰

**تستعمل هذه الأداة بنفس طريقة استعمال أداة الكتابة الأفقية المفرغة ولكن هنا يكون النص الناتج عمودياً .**

**تستعمل هذه الأداة بنفس طريقة استعمال أداة الكتابة الأفقية المصمتة ولكن هنا يكون النص الناتج عمودياً .**

# لوح Character **حرف** :

**كننا هذا اللوح من تحديد :**

**يتم إظهار هذ اللوح بالضغط على الرمز الموجود شريط خيارات الأداة .**

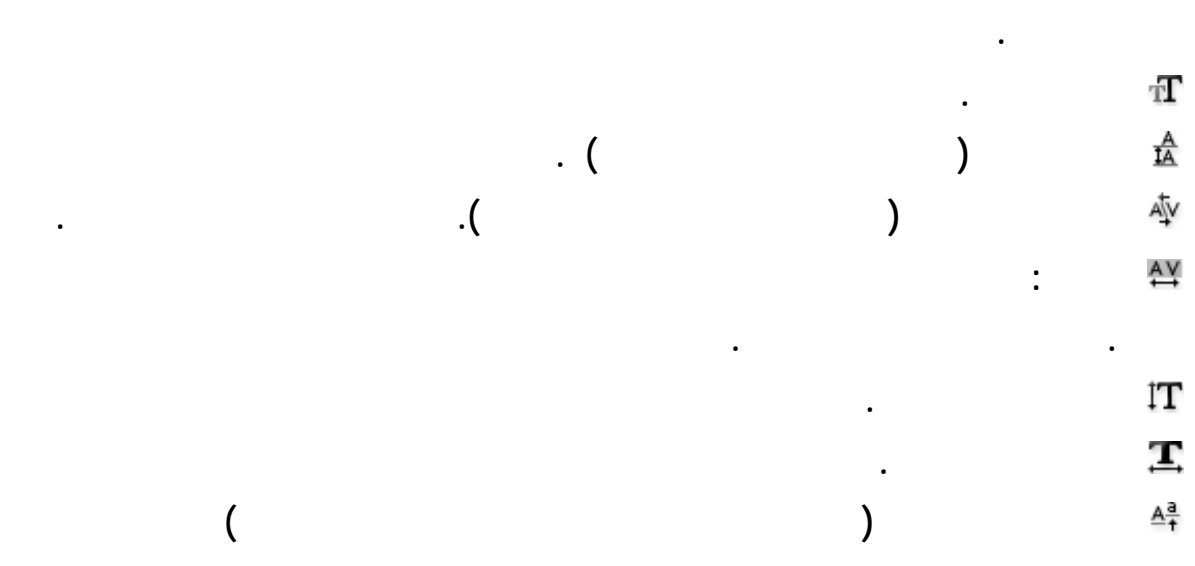

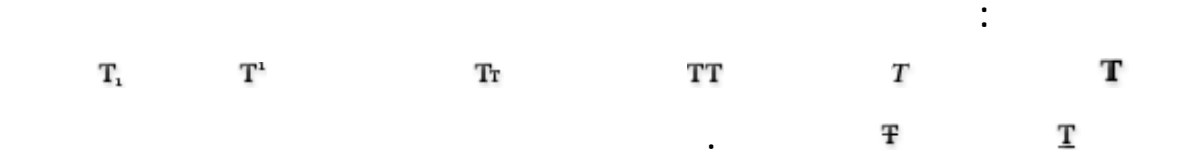

**لون النص .**

**اللغة والصقل .**

**الموجبة إلى رفع الخط والقيمة السالبة إلى خفضه .**

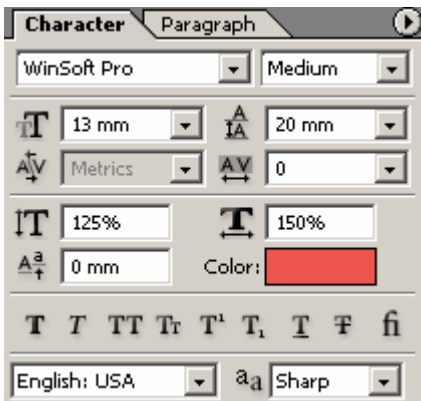

#### $\mathcal{L}$ i فَكَرِهٔ Paragraph فَكر

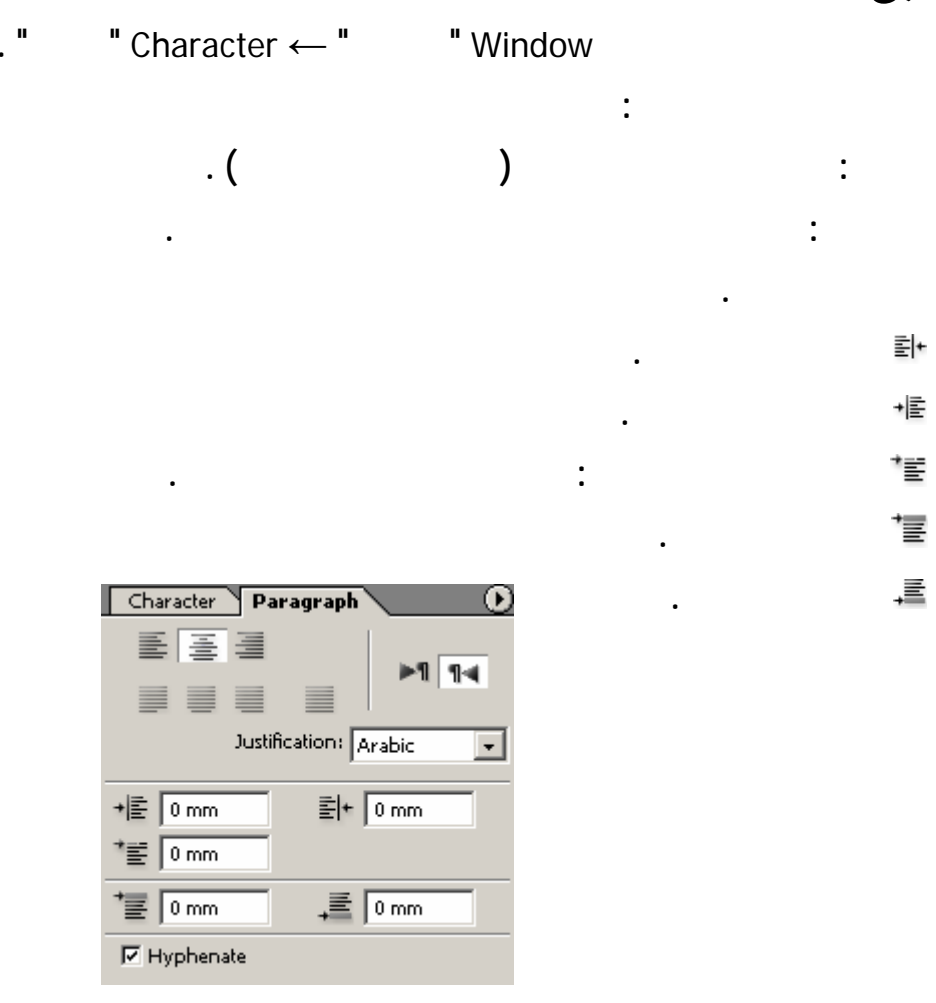

Z@**Warp Text** —äÛa@òÛbßg

 $\vert x \vert$ 

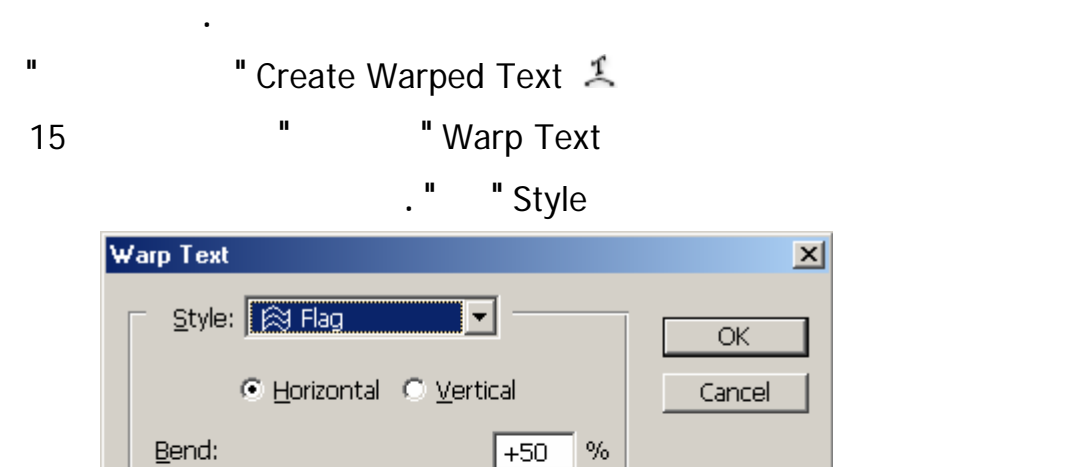

Horizontal Distortion:

Vertical Distortion:

Н

同

 $\sqrt{6}$ 

 $\%$ 

 $\%$ 

 $\leq$ 

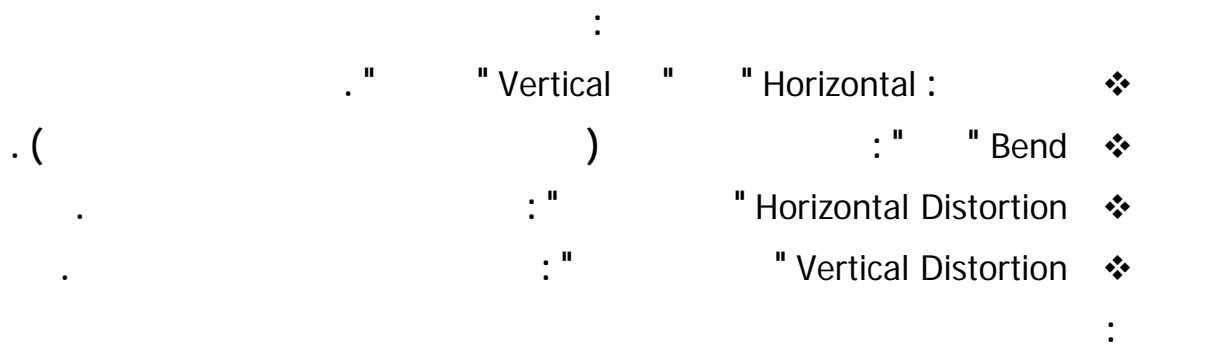

فاربن على أدوات اللنّابة

### اللّغابة الشفافة:

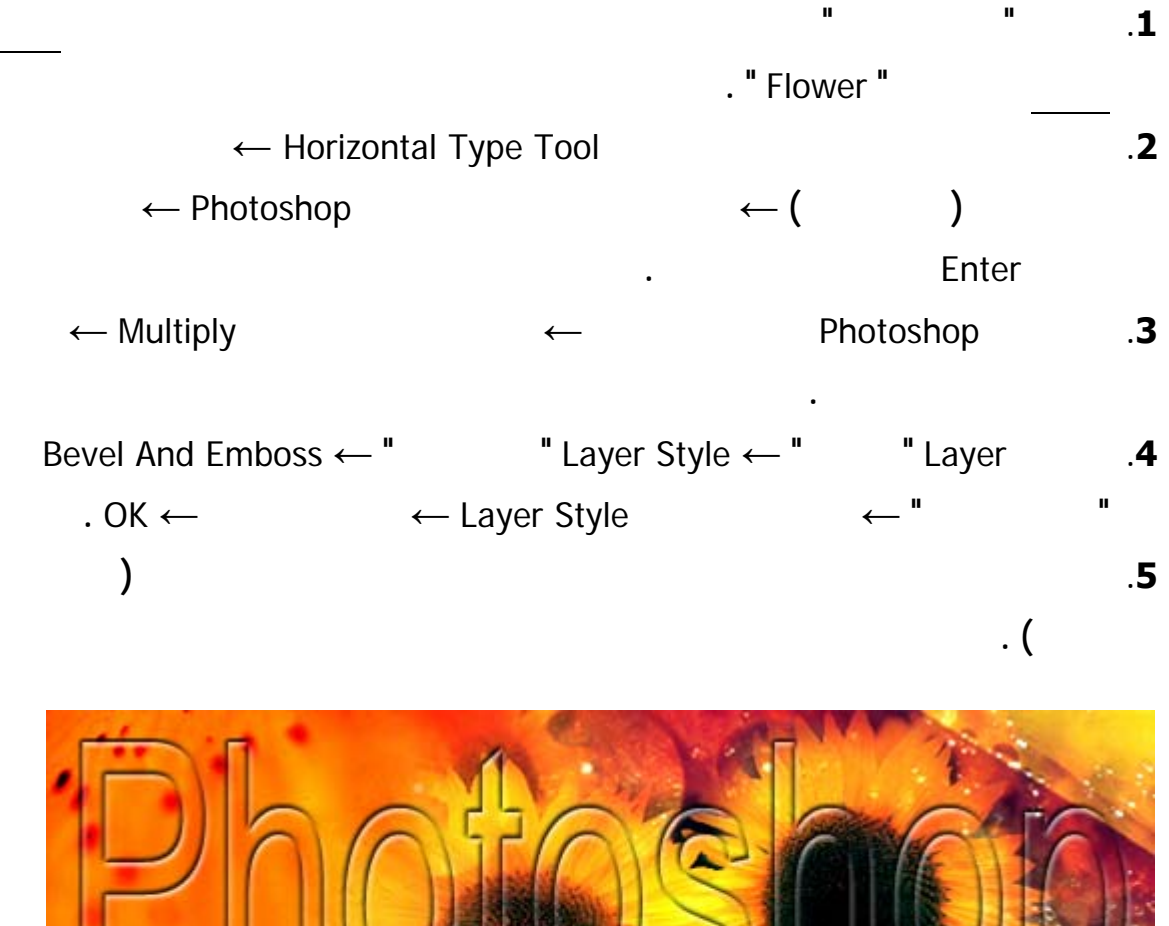

# كْتَاب**ِ نصِي ثَلاثي الأبعاد** :

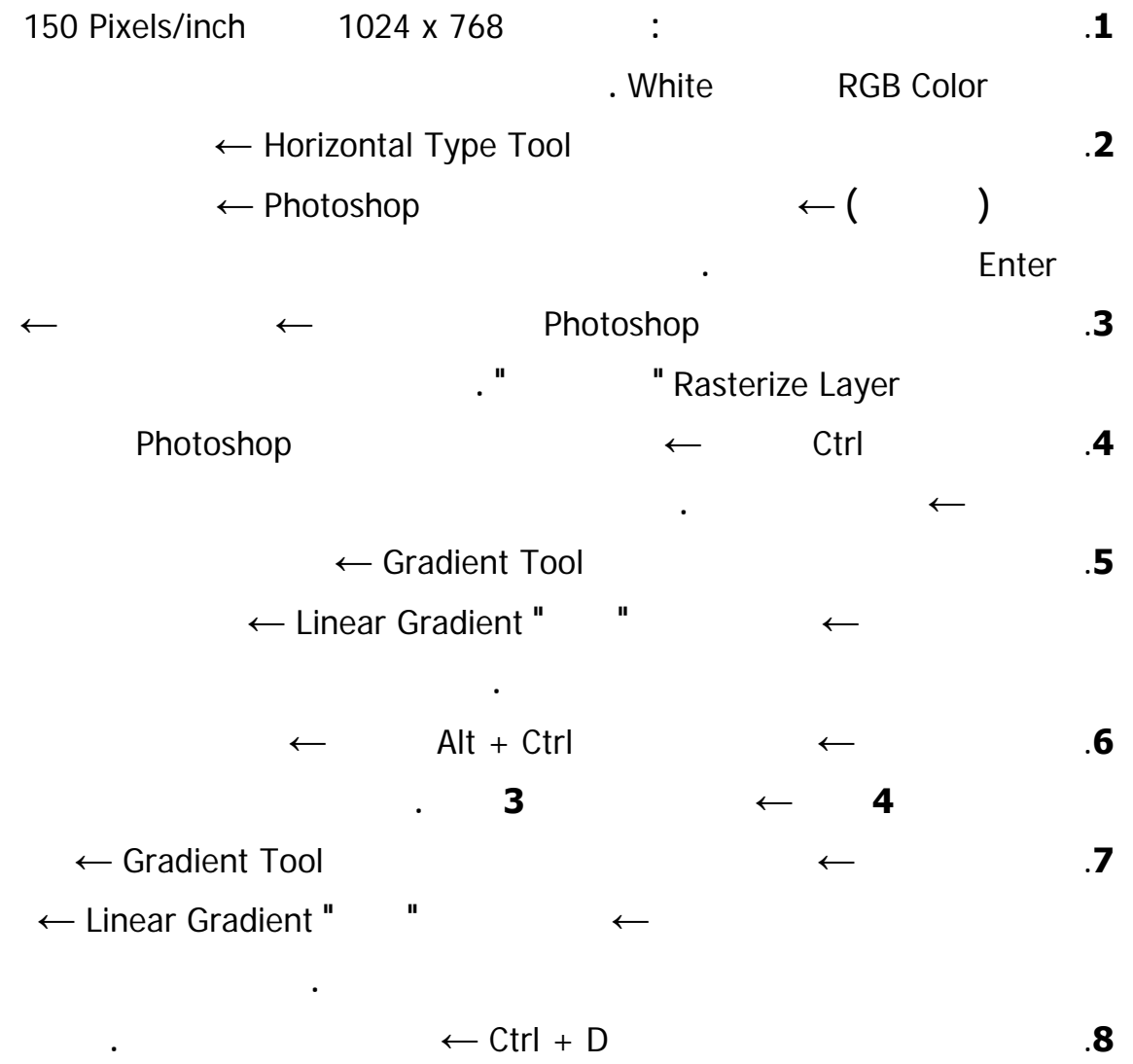

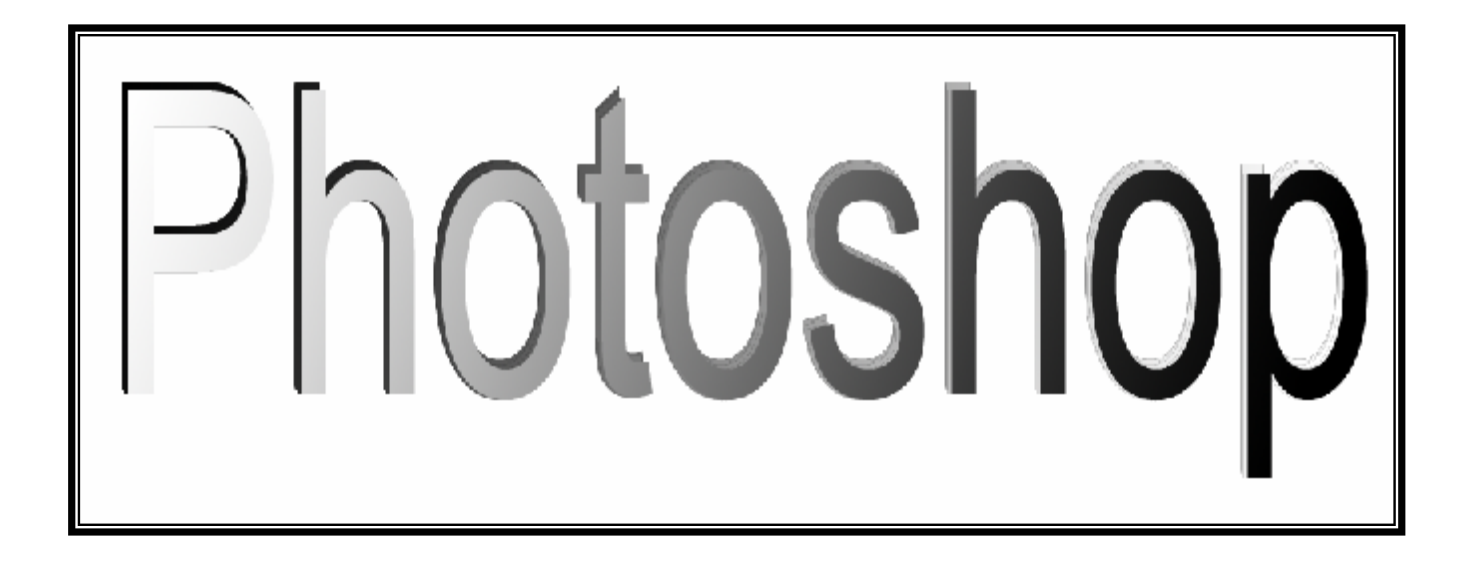

# تحديد الألف واللام :

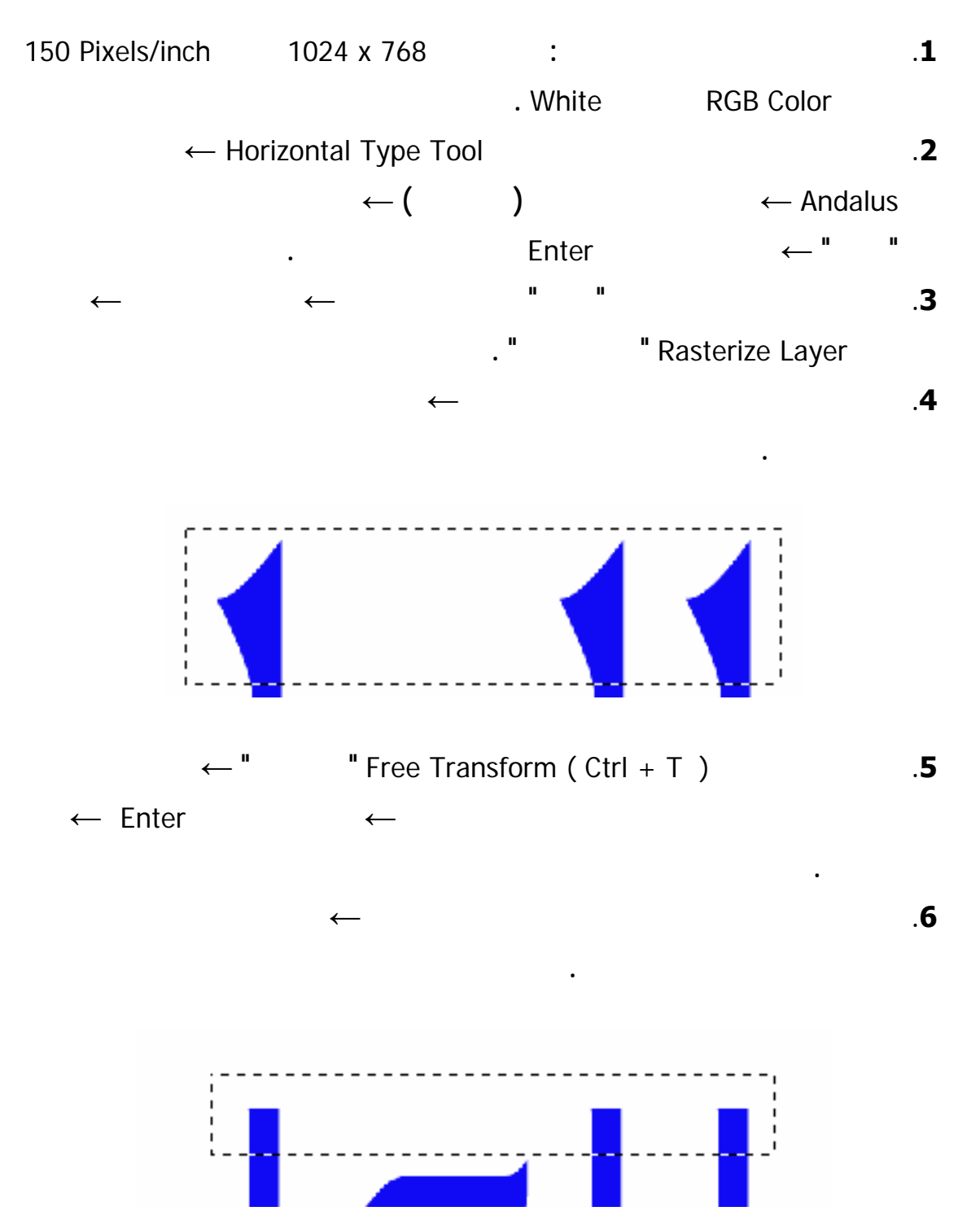

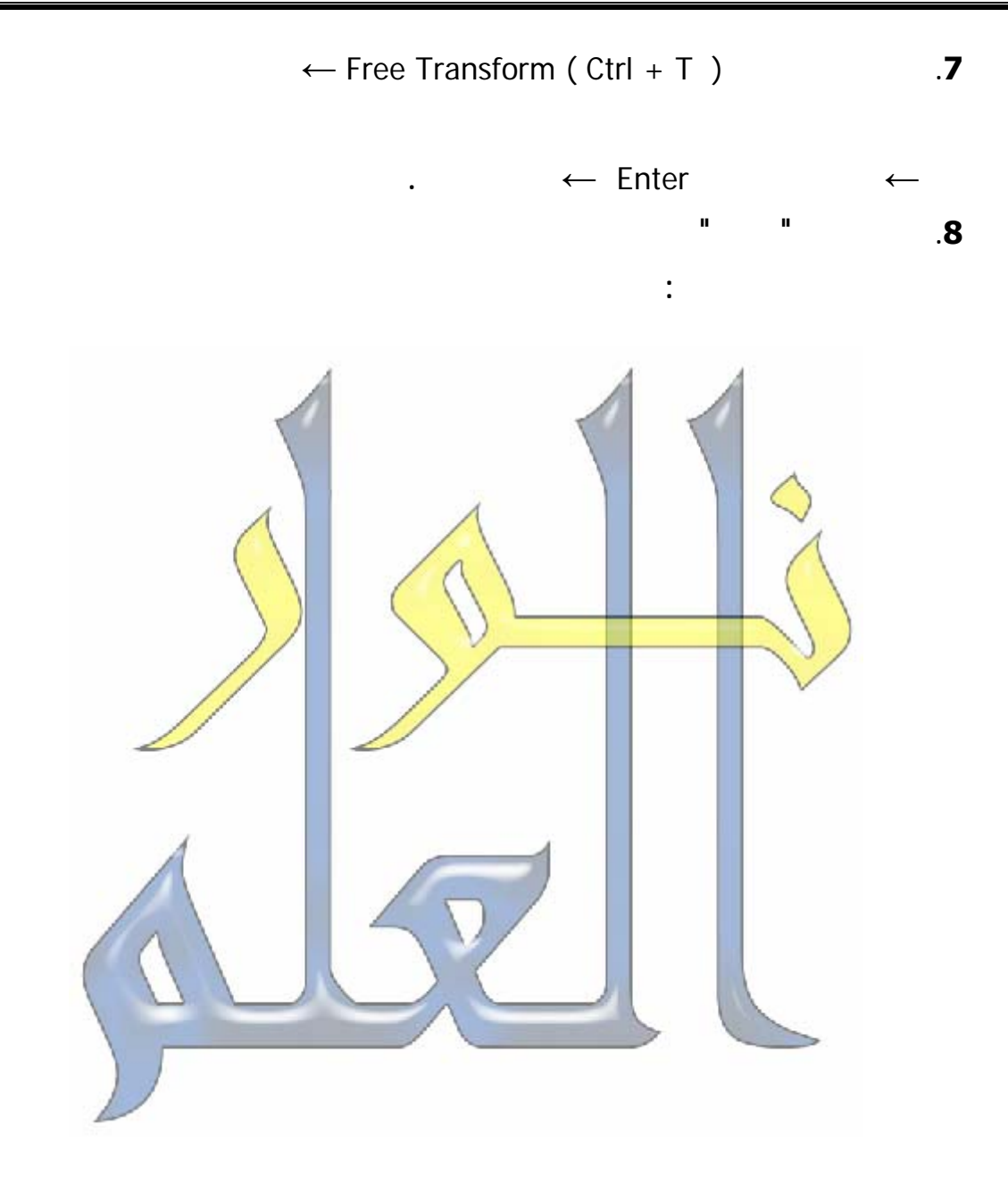